**In diesem Kapitel werden die folgenden Rezepte vorgestellt:**

- **Drucker installieren und freigeben**
- **• Einen Drucker veröffentlichen**
- **Spoolerverzeichnis ändern**
- **Druckertreiber ändern**
- **Eine Testseite drucken**
- **Druckerberechtigungen verwalten**
- **Einen Druckerpool einrichten**

# **Einführung**

Drucken ist ein Feature, das bereits seit der ersten Version des Betriebssystems Windows vorhanden war und das im Laufe der Jahre weiterentwickelt wurde. Die Druckerkonfiguration und Verwaltung in Windows Server 2019 hat sich im Vergleich zu früheren Versionen nur wenig geändert und Sie können Druckserver erstellen und auf dem Druckserver Drucker einrichten, die Sie für die Benutzer in Ihrem Unternehmen freigeben können.

Beim Drucker unter Windows wird das physikalische Gerät, das die Ausgabe auf dem Papier rendert, **Druckgerät** genannt. Ein **Drucker** ist eine Warteschlange für ein Druckgerät. Ein **Druckserver** kann mehrere Drucker bedienen.

Jedes Druckgerät besitzt einen entsprechenden **Druckertreiber**, der Ihre Dokumente für ein bestimmtes Druckgerät in ein druckbares Format konvertiert. Einige Treiber befinden sich bereits im Lieferumfang von Windows; weitere erhalten Sie beim Hersteller Ihres Druckers. In den meisten Fällen können Sie diese Treiber aus dem Internet herunterladen; in anderen Fällen müssen Sie ein Treiberinstallationsprogramm herunterladen und ausführen, um die korrekten Druckertreiber Ihrem Druckserver hinzuzufügen.

Die Windows-Drucker drucken an ein Druckgerät über einen **Druckeranschluss** (wie USB, Parallelanschluss oder Netzwerk). Bei Netzwerkdrucken müssen Sie zuerst den Anschluss definieren, bevor Sie einen Windows-Drucker erstellen können.

Die grundlegende Druckarchitektur hat sich in Windows Server 2019 nicht geändert. In Windows Server 2012 wurde eine neue Treiberarchitektur eingeführt, die auch von Windows Server 2019 unterstützt wird. Das neue Treibermodell erlaubt die Verwendung von zwei unterschiedlichen Treibertypen: Klassentreiber und modellspezifische Treiber. Ein **Klassentreiber** ist ein Treiber, der eine Vielzahl verschiedener Druckgeräte unterstützt, wohingegen **modellspezifische Treiber** lediglich für ein Druckermodell vorgesehen sind. Eine immer größer werdende Anzahl von Druckerherstellern implementieren mehr und mehr generische Treiber, die das Rollout von freigegebenen Druckern in einem Unternehmen vereinfachen.

Eine weitere Änderung in Windows Server 2012, die auch in Windows Server 2019 enthalten ist, ist, dass Sie nicht mehr den Druckserver verwenden, um Druckertreiber zu verteilen (was insbesondere für Netzwerkdrucker relevant ist). Sie können in diesen Fällen System Center Configuration Manager oder Gruppenrichtlinien verwenden, um Druckertreiber zu verteilen.

Dieses Kapitel erörtert die Installation, Verwaltung und Aktualisierung von Druckern, Druckertreibern und Druckeranschlüssen auf einem Windows Server 2019 Server. Einige der Verwaltungstools, die in diesem Kapitel verwendet werden, stehen auf Windows Server Core-Systemen nicht zur Verfügung. Um die Verwaltung von Druckern durchführen zu können, benötigen Sie die Windows-Benutzeroberfläche, einschließlich Desktop Experience.

Im Rezept »Drucker installieren und freigeben« auf Seite 212 werden Sie einen Drucker installieren und ihn für andere freigeben. Im Rezept »Einen Drucker veröffentlichen« auf Seite 215 veröffentlichen Sie den Drucker im Active Directory (AD), wodurch andere Benutzer in der Domäne das Active Directory durchsuchen können, um den Drucker zu finden.

Wenn Sie einen Druckserver erstellen (Druckeranschlüsse, Drucker usw. hinzufügen) ist das Standard-Spoolerverzeichnis (unterhalb von C:\Windows) möglicherweise nicht der ideale Speicherort für die Warteschlange. Im Rezept »Spoolerverzeichnis ändern« auf Seite 217 werden Sie sehen, wie Sie das Spoolerverzeichnis ändern.

Es kann vorkommen, dass Sie einen Drucker eingerichtet haben und zu einem späteren Zeitpunkt das Druckgerät gegen ein anderes Modell austauschen wollen. Im Rezept »Druckertreiber ändern« auf Seite 220 werden Sie den Treiber für den Drucker ändern, den Sie in einem der vorherigen Rezepte erstellt haben. Ein nützlicher Schritt bei der Problemlösung für Drucker besteht darin, eine Testseite auszudrucken, was Sie im Rezept »Eine Testseite drucken« auf Seite 221 machen werden.

Drucker können, wie Dateien, eine **Zugriffssteuerungsliste** (**Access Control List**, **ACL**) besitzen, die angibt, wer den Drucker verwenden darf. Im Rezept »Druckerberechtigungen verwalten« auf Seite 222 einsehen und verändern können.

Unter Windows ist ein **Druckerpool** ein Drucker, dem zwei oder mehr Druckgeräte zugeordnet sind. Dies bedeutet, dass Sie zwei oder mehr physikalische Drucker haben (Druckgeräte mit jeweils eigenen Anschlüssen), die die Anwender als einen Drucker sehen. Dies kann dann nützlich sein, wenn die Benutzer umfangreiche Dokumente drucken. Im Rezept »Einen Druckerpool einrichten« auf Seite 227 werden Sie sehen, wie Sie RunDLL32.Exe verwenden, um die Erstellung eines Druckerpools zu automatisieren.

Dieses Kapitel verwendet ein Verkaufsteam in Reskit.Org als Beispiel, das aus mehreren Benutzern und Gruppen besteht, die in einer Organisationseinheit (organizational unit, OU) zusammengefasst sind. Sie erstellen diese AD-Ressourcen wie folgt:

```
# Create-SalesTeam.ps1
# Erstellt die OU, Gruppen, Benutzer und Gruppenmitgliedschaften
# in der Domäne Reskit.Org
# Erstellen Sie die OU Sales
$OUPath = 'DC=Reskit,DC=Org'
New-ADOrganizationalUnit -Name Sales -Path $OUPath
# Vorbereitungen, um die Benutzer für die OU Sales zu erstellen 
$OUPath = 'OU=Sales,DC=Reskit,DC=Org'
$Password = 'Pa$$w0rd'
$PasswordSS = ConvertTo-SecureString -String $Password -AsPlainText -Force
$NewUserHT = @{
 AccountPassword = $PasswordSS;
 Enabled = $true;
 PasswordNeverExpires = $true;
  ChangePasswordAtLogon = $false
 Path = $0UPath
}
$Password = 'Pa$$w0rd'
$PasswordSS = ConvertTo-SecureString -String $Password -AsPlainText -Force
# Die Benutzerkonten Nigel, Samantha, Pippa und Jeremy erstellen
New-ADUser @NewUserHT -SamAccountName Nigel -UserPrincipalName 'Nigel@reskit.org' `
                      -Name "Nigel" -DisplayName 'Nigel Hawthorne-Smyth'
New-ADUser @NewUserHT -SamAccountName Samantha -UserPrincipalName 'Samantha@reskit.org' `
                      -Name "Samantha" -DisplayName 'Samantha Rhees-Jenkins'
New-ADUser @NewUserHT -SamAccountName Pippa -UserPrincipalName 'Pippa@reskit.org' `
                      -Name "Pippa" -DisplayName 'Pippa van Spergel'
New-ADUser @NewUserHT -SamAccountName Jeremy -UserPrincipalName 'Jeremy@reskit.org' `
                      -Name "Jeremy" -DisplayName 'Jeremy Cadwalender'
# Die verschiedenen Gruppen der OU Sales erstellen 
$OUPath = 'OU=Sales,DC=Reskit,DC=Org'
New-ADGroup -Name Sales -Path $OUPath -GroupScope Global 
New-ADGroup -Name SalesAdmins -Path $OUPath -GroupScope Global 
New-ADGroup -Name SalesPrinterUsers -Path $OUPath -GroupScope Global 
# Benutzer den Gruppen hinzufügen
Add-ADGroupMember -Identity Sales -Members Nigel, Samantha, Pippa, Jeremy
Add-ADGroupMember -Identity SalesAdmins -Members Nigel, Samantha
Add-AdgroupMember -Identity SalesPrinterUsers -Members Sales, ThomasL
```
Sie finden dieses Skript in den Begleitdateien zum Buch (siehe Einleitung).

# **Drucker installieren und freigeben**

Der erste Schritt bei der Einrichtung eines Druckservers für Ihr Unternehmen besteht darin, das Feature Druckserver, die Druckertreiber und die Druckeranschlüsse zu installieren. Nachdem diese installiert sind, können Sie einen Drucker erstellen und diesen für andere freigeben.

In diesem Rezept laden Sie zwei Xerox-Druckertreiber herunter und installieren sie. Einen der Druckertreiber wird in diesem Rezept verwendet; der andere wird im Rezept »Druckertreiber ändern« auf Seite 220 weiter hinten in diesem Kapitel benutzt. Die Druckertreiber befinden sich in einer ZIP-Datei, die Sie extrahieren müssen, bevor Sie die Treiber verwenden können.

**Hinweis** Wenn Sie dieses Rezept für andere Druckerhersteller und andere Druckertypen einsetzen wollen, müssen Sie das Rezept entsprechend anpassen. In manchen Fällen (wie bei Hewlett Packard-Druckern), werden die Druckertreiber mit einer ausführbaren Datei installiert, die nicht für die Automation vorgesehen ist. Sie müssen die heruntergeladene Datei ausführen und dann die Installation auf Ihrem Druckserver starten, um die Treiber hinzuzufügen.

#### **Vorbereitungen**

In diesem Rezept installieren Sie das Feature **Druckserver**, um auf PSRV einen Druckserver einzurichten. Anschließend richten Sie einen TCP/IP-Drucker ein. PSRV ist ein Windows Server 2019, der Mitglied der Domäne ist und auf dem nur die Standardfeatures installiert sind. Dieser Server wird im weiteren Verlauf des Kapitels verwendet.

#### **So wird's gemacht**

1. Installieren Sie auf PSRV das Feature Druckserver (Print-Server) sowie die Remoteserver-Verwaltungstools für die Druckdienste:

Install-WindowsFeature -Name Print-Server, RSAT-Print-Services

2. Erstellen Sie auf PSRV einen Ordner für die Xerox-Druckertreiber:

```
$NIHT = @{
             = 'C:\Foo\Xerox' ItemType = 'Directory'
  Force = $true
   ErrorAction = "Silentlycontinue"
}
New-Item @NIHT | Out-Null
```
3. Laden Sie die Druckertreiber für die Xerox-Drucker herunter:

```
$URL='http://download.support.xerox.com/pub/drivers/6510/'+
      'drivers/win10x64/ar/6510_5.617.7.0_PCL6_x64.zip'
$Target='C:\Foo\Xerox\Xdrivers.zip'
Start-BitsTransfer -Source $URL -Destination $Target
```
4. Extrahieren Sie die ZIP-Datei in den Ordner C:\Foo\Xerox\Drivers:

```
$Drivers = 'C:\Foo\Xerox\Drivers'
Expand-Archive -Path $Target -DestinationPath $Drivers
```
5. Installieren Sie die beiden Xerox-Druckertreiber:

```
$M1 = 'Xerox Phaser 6510 PCL6'
$P = 'C:\Foo\Xerox\Drivers\65105.617.7.0 PCL6 x64 Driver.inf\'+
       'x3NSURX.inf'
rundll32.exe printui.dll,PrintUIEntry /ia /m "$M1" /f "$P"
$M2 = 'Xerox WorkCentre 6515 PCL6'
rundll32.exe printui.dll,PrintUIEntry /ia /m "$M2" /f "$P"
```
6. Fügen Sie einen IP-basierten Anschluss für einen neuen Drucker hinzu:

```
$PPHT = @{
 Name = 'SalesPP' PrinterHostAddress = '10.10.10.61'
}
Add-PrinterPort @PPHT
```
7. Fügen Sie den Drucker zu PSRV hinzu:

```
$PRHT = @ Name = 'SalesPrinter1'
   DriverName = $m1 
   PortName = 'SalesPP'
}
Add-Printer @PRHT
```
- 8. Geben Sie den Drucker frei: Set-Printer -Name SalesPrinter1 -Shared \$True
- 9. Schauen Sie sich den Druckeranschluss, die Druckertreiber und den Drucker an, die Sie soeben erstellt bzw. installiert haben:

```
Get-PrinterPort -Name SalesPP |
   Format-Table -Autosize -Property Name, Description,
                 PrinterHostAddress, PortNumber
Get-PrinterDriver -Name xerox* |
   Format-Table -Property Name, Manufacturer,
                 DriverVersion, PrinterEnvironment
Get-Printer -ComputerName PSRV -Name SalesPrinter1 |
   Format-Table -Property Name, ComputerName,
                 Type, PortName, Location, Shared
```
#### **So funktioniert's**

In *Schritt 1* installieren Sie auf PSRV das Feature Druckserver sowie die zugehörigen Verwaltungstools, was wie folgt aussieht:

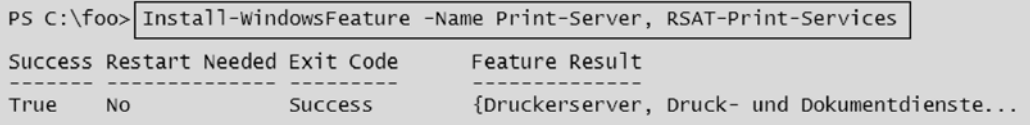

In *Schritt 2* stellen Sie sicher, dass es einen Ordner für die Druckertreiber gibt. In *Schritt 3* verwenden Sie den BITS-Dienst, um die Treiber herunterzuladen. In *Schritt 4* extrahieren Sie das heruntergeladene ZIP-Archiv mit den Druckertreibern. In *Schritt 5* installieren Sie einen Druckertreiber. In *Schritt 6* fügen Sie

einen Druckeranschluss für einen Netzwerkdrucker hinzu. In *Schritt 7* erstellen Sie den Netzwerkdrucker und verwenden dazu den Druckeranschluss und den Druckertreiber, die Sie soeben hinzugefügt haben. Abschließend geben Sie in *Schritt 8* den Drucker frei. Diese Schritte erzeugen keine Ausgabe.

In *Schritt 9* zeigen Sie den Druckeranschluss, den Druckertreiber und den Drucker an, den Sie in diesem Rezept erstellt haben, was wie folgt aussieht:

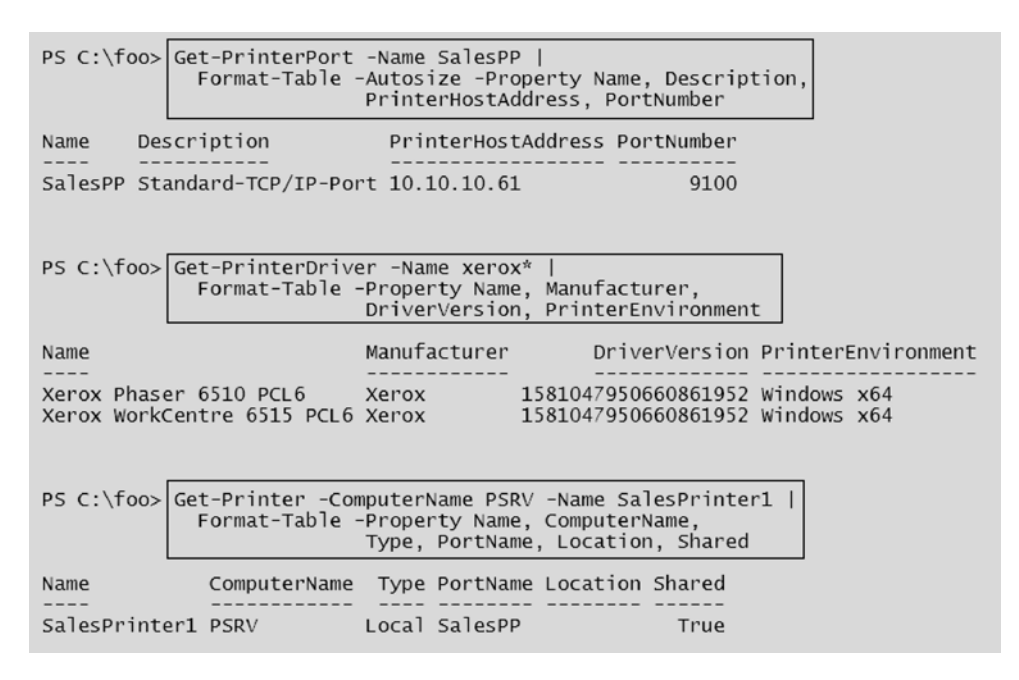

#### **Weitere Informationen**

In *Schritt 5* verwenden Sie PrintUI.DLL und RunDLL32.EXE. PrintUI.DLL ist eine Bibliothek mit Funktionen zur Druckerverwaltung. Wenn Sie das Benutzeroberflächentool *Druckverwaltung* zum Verwalten von Druckern verwenden, ruft die grafische Oberfläche diese DLL auf, um die ausgewählte Aktion auszuführen. Dies kann häufig dazu führen, dass ein weiteres Windows-Dialogfeld angezeigt und keine Textausgabe generiert wird.

Mit RunDLL32.EXE können Sie dieselben Funktionen ausführen, die sich in PrintUI.DLL befinden. In vielen Fällen erzeugt die Verwendung von PrintUI.DLL ein Dialogfeld, das Sie verwenden können, was nützlich, aber in Bezug auf die Automatisierung nicht sonderlich hilfreich ist.

In der Praxis werden bei der Verwendung von PrintUI.DLL manchmal merkwürdige Fehler angezeigt. Die Lösung besteht darin, den Server neu zu starten.

Ein weiterer Nachteil bei der Verwendung von PrintUI.DLL ist, dass die Fehlermeldungen nicht sehr hilfreich sind, falls Ihnen wegen der komplexen Syntax Fehler unterlaufen. Sie können Hilfeinformationen abrufen, indem Sie ein PowerShell-Konsolenfenster öffnen und den folgenden Befehl ausführen:

#### rundll32 printui.dll PrintUIEntry

In diesem Rezept haben Sie zwei Treiber heruntergeladen und installiert, obwohl Sie nur einen zum Erstellen des Druckers SalesPrinter1 verwendet haben. Sie verwenden den zweiten Treiber im Rezept »Druckertreiber ändern« auf Seite 220 weiter hinten in diesem Kapitel.

# **Einen Drucker veröffentlichen**

Nachdem Sie, wie im vorigen Rezept gezeigt, einen Drucker erstellt und freigegeben haben, können Sie ihn außerdem im Active Directory veröffentlichen. Wenn Sie einen Drucker veröffentlichen, können Sie zusätzlich den Standort des Druckers angeben. Ihre Benutzer können anhand des Standorts nach Druckern suchen oder für die Suche auch Druckereigenschaften (wie beispielsweise Farbdrucker) verwenden. In diesem Rezept veröffentlichen Sie den im vorherigen Rezept erstellten Drucker und sehen sich die Ergebnisse an.

#### **Vorbereitungen**

Bevor Sie dieses Rezept ausführen, müssen Sie den Druckserver PSRV eingerichtet haben (Sie haben dies im Rezept »Drucker installieren und freigeben« auf Seite 212 erledigt). Außerdem muss der Drucker SalesPrinter1 erstellt sein.

### **So wird's gemacht**

1. Rufen Sie den Drucker ab, den Sie veröffentlichen wollen, und speichern Sie das zurückgegebene Objekt in \$Printer:

\$Printer = Get-Printer -Name SalesPrinter1

2. Zeigen Sie den Veröffentlichungsstatus an:

\$Printer | Format-Table -Property Name, Published

3. Veröffentlichen Sie den Drucker im AD und geben Sie ihn frei:

\$Printer | Set-Printer -Location '10. Stock 10E4' \$Printer | Set-Printer -Shared \$true -Published \$true

4. Zeigen Sie den aktualisierten Veröffentlichungsstatus an:

```
Get-Printer -Name SalesPrinter1 |
   Format-Table -Property Name, Location, Drivername, Published
```
### **So funktioniert's**

In *Schritt 1* rufen Sie Druckerdetails für den Drucker SalesPrinter1 ab, den Sie im Rezept »Drucker installieren und freigeben« auf Seite 212 eingerichtet haben. Dieser Schritt erzeugt keine Ausgabe.

In *Schritt 2* zeigen Sie Details zum Drucker an und können erkennen, dass der Drucker noch nicht veröffentlicht ist, was wie folgt aussieht:

```
PS C:\foo> SPrinter | Format-Table -Property Name, Published
              Published
Name
SalesPrinter1
                  False
```
In *Schritt 3* verwenden Sie das Cmdlet Set-Printer, um den Standort des Druckers anzugeben und um den Drucker in Active Directory zu veröffentlichen. Dieser Schritt aktualisiert die Druckerdetails in Active Directory und erzeugt keine Ausgabe.

In *Schritt 4* zeigen Sie die Details des Druckers an, was folgendermaßen aussieht:

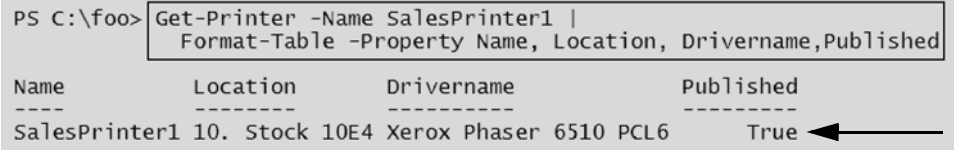

#### **Weitere Informationen**

Wenn Sie einen Drucker im AD veröffentlichen, können Benutzer das Dialogfeld **Drucker hinzufügen** verwenden, um nach Druckern zu suchen, die sich in ihrer Nähe befinden. Wenn Sie sich beispielsweise auf dem Clientcomputer CL1 anmelden, können Sie dieses Dialogfeld öffnen, indem Sie auf **Start | Einstellungen | Geräte | Drucker und Scanner** klicken, um das Dialogfeld **Drucker und Scanner hinzufügen** zu öffnen. Klicken Sie in diesem Dialogfeld auf **Drucker oder Scanner hinzufügen**. Warten Sie, bis die Suche abgeschlossen ist und klicken Sie dann auf **Der gewünschte Drucker ist nicht aufgelistet**. Hierdurch wird das Dialogfeld **Drucker hinzufügen** geöffnet, das Sie in der folgenden Abbildung sehen:

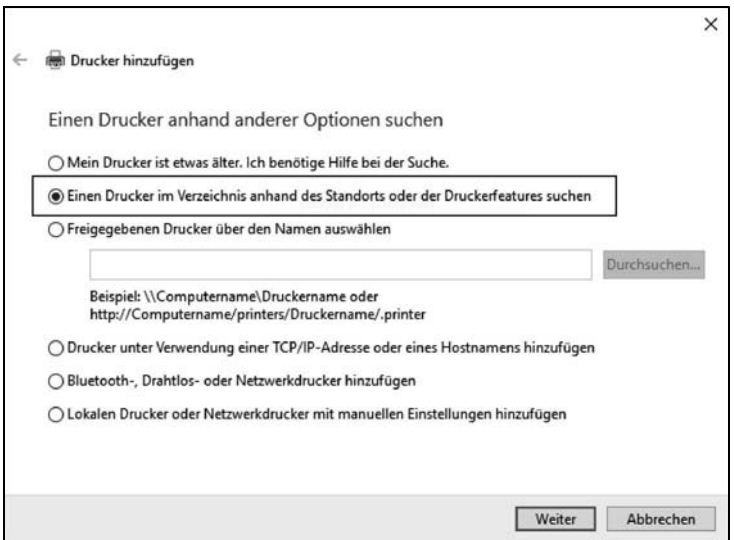

Klicken Sie in diesem Dialogfeld auf **Weiter**, um das Dialogfeld **Drucker suchen** anzeigen zu lassen:

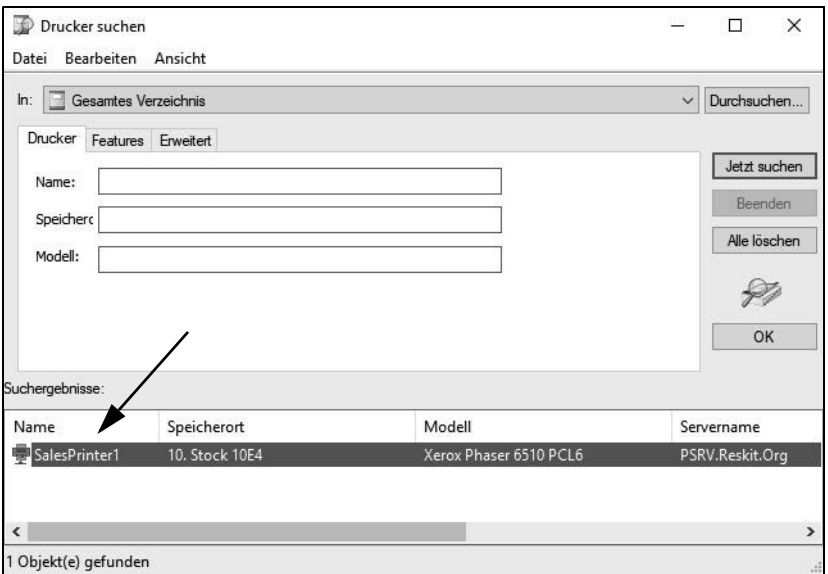

# **Spoolerverzeichnis ändern**

Während des Druckvorgangs verwendet die Windows-Druckwarteschlange einen Ordner auf der Festplatte, in dem temporäre Dateien abgelegt werden, die während des Druckens erstellt werden. Wenn zahlreiche Benutzer jeweils große Dokumente an einen einzigen Drucker senden, kann die Druckwarteschlange sehr groß werden. Standardmäßig wird der Ordner C:\Windows\System32\spool\PRINTERS verwendet. Bei einem intensiv benutzten Druckserver mit mehreren Druckern möchten Sie vielleicht das Standard-Spoolerverzeichnis ändern.

#### **Vorbereitungen**

Dieses Rezept verwendet den Druckserver PSRV, der im Rezept »Drucker installieren und freigeben« auf Seite 212 eingerichtet wurde.

#### **So wird's gemacht**

1. Laden Sie die Namespaces und Klassen aus System.Printing:

```
Add-Type -AssemblyName System.Printing
```
2. Definieren Sie die erforderlichen Berechtigungen – in diesem Fall die Berechtigung zur Verwaltung des Druckservers:

```
$Permissions =
   [System.Printing.PrintSystemDesiredAccess]::
           AdministrateServer
```
3. Erstellen Sie (im Speicher) ein PrintServer-Objekt mit den erforderlichen Berechtigungen:

```
$NOHT = @{} TypeName = 'System.Printing.PrintServer'
   ArgumentList = $Permissions
}
$PS = New-Object @NOHT
```
4. Erstellen Sie einen neuen Ordner für die Druckwarteschlange:

```
$NIHT = @{}Path = 'C:\SpoolPath'
  ItemType = 'Directory'
 Force =strue ErrorAction = 'SilentlyContinue'
}
New-Item @NIHT | Out-Null
```
5. Aktualisieren Sie im PrintServer-Objekt, das sich im Speicher befindet, das Standard-Spoolerverzeichnis:

```
$Newpath = 'C:\SpoolPath'
$PS.DefaultSpoolDirectory = $Newpath
```
- 6. Übernehmen Sie die Änderungen: \$PS.Commit()
- 7. Führen Sie einen Neustart des Spooler-Dienstes durch, damit der neue Ordner verwendet wird: Restart-Service -Name Spooler
- 8. Nachdem der Spooler-Dienst neu gestartet wurde, zeigen Sie die Ergebnisse an:

```
New-Object -TypeName System.Printing.PrintServer |
   Format-Table -Property Name,
                 DefaultSpoolDirectory
```
Eine andere Methode, um das Spoolerverzeichnis zu ändern, ist, direkt die Registry zu bearbeiten. Dies geht wie folgt:

1. Halten Sie zuerst den Spooler-Dienst an:

Stop-Service -Name Spooler

2. Erstellen Sie das neue Spoolerverzeichnis, das der Spooler-Dienst verwenden soll:

```
$SPL = 'C:\SpoolViaRegistry'
$NIHT2 = @{}Path = $SPL Itemtype = 'Directory'
  ErrorAction = 'SilentlyContinue'
}
New-Item @NIHT2 | Out-Null
```
3. Konfigurieren Sie das neue Spoolerverzeichnis in der Registry:

```
$RPath = 'HKLM:\SYSTEM\CurrentControlSet\Control\' +
          'Print\Printers'
$Spooldir = 'C:\SpoolViaRegistry' # Ordner sollte existieren
$IP = @{ Path = $RPath
```

```
 Name = 'DefaultSpoolDirectory'
  Value = $SPL
}
Set-ItemProperty @IP
```
4. Starten Sie den Spooler-Dienst:

Start-Service -Name Spooler

5. Zeigen Sie die Ergebnisse an:

```
New-Object -TypeName System.Printing.PrintServer |
   Format-Table -Property Name, DefaultSpoolDirectory
```
#### **So funktioniert's**

In *Schritt 1* haben Sie die Assembly System.Printing geladen, damit Ihnen weitere .NET-Klassen im Zusammenhang mit Drucken und Druckservern zur Verfügung stehen. In *Schritt 2* haben Sie ein Objekt erstellt, das die Berechtigungen definiert, die für die Administration des Druckservers erforderlich sind. In *Schritt 3* haben Sie im Speicher ein PrintServer-Objekt erstellt, das die soeben definierten Berechtigungen besitzt. In *Schritt 4* haben Sie einen neuen Ordner erstellt, der als Spoolerverzeichnis dienen soll. In *Schritt 5* aktualisieren Sie im PrintServer-Objekt, das sich im Speicher befindet, das Standard-Spoolerverzeichnis. In *Schritt 6* weisen Sie die vorgenommenen Änderungen zu und führen in *Schritt 7* einen Neustart des Spooler-Dienstes durch.

Nachdem der Spooler-Dienst neu gestartet ist, sehen Sie sich in *Schritt 8* die Eigenschaften des Druckservers an, einschließlich des Spoolerverzeichnisses, das Sie soeben geändert haben. Sie erhalten diese Ausgabe:

```
PS C:\foo>|New-Object -TypeName System.Printing.PrintServer
             Format-Table -Property Name, DefaultSpoolDirectory
Name
       DefaultSpoolDirectory
\\PSRV C:\SpoolPath
```
In der zweiten Variante haben Sie das Spoolerverzeichnis geändert, indem Sie direkt die Registry bearbeiten. In *Schritt 1* (der zweiten Variante) haben Sie den Spooler-Dienst angehalten. In *Schritt 2* haben Sie einen zweiten Ordner für die Warteschlange erstellt und in *Schritt 3* die betreffenden Änderungen in der Registry vorgenommen, damit der neue Ordner als Spoolerverzeichnis verwendet wird. Dann haben Sie in *Schritt 4* den Spooler-Dienst wieder gestartet. Diese vier Schritte erzeugen keine Ausgabe.

In *Schritt 5* haben Sie sich die aktualisierten Einstellungen des Druckspoolers angesehen, was wie folgt aussieht:

```
PS C:\foo>|New-Object -TypeName System.Printing.PrintServer
             Format-Table -Property Name, DefaultSpoolDirectory
Name
       DefaultSpoolDirectory
\\PSRV C:\SpoolViaRegistry
```
#### **Weitere Informationen**

In diesem Rezept haben Sie zwei verschiedene Verfahren verwendet, um das Spoolerverzeichnis zu ändern. Eine Methode verwendet ein .NET-Objekt (das standardmäßig nicht geladen wird) und beim zweiten Verfahren wird direkt die Windows-Registry bearbeitet. Wenn Sie die Druckerkonfiguration per Skript bereitstellen, ist sorgfältiges Testen wichtig, besonders wenn Sie mit Ihren Skripten die Registry bearbeiten.

Viele der Schritte in diesem Rezept erzeugen keine Ausgabe. Dies ist normal, wenn Sie direkt .NET-Klassen und -Methoden verwenden und wenn Sie die Registry bearbeiten.

# **Druckertreiber ändern**

Ab und zu kann es erforderlich sein, den Druckertreiber für einen Drucker zu ändern, beispielsweise wenn Sie ein vorhandenes Druckergerät durch ein neues oder anderes Modell ersetzen. In diesem Fall wollen Sie, dass sich der Druckername nicht ändert, jedoch müssen Sie den vorhandenen Treiber aktualisieren. Im Rezept »Drucker installieren und freigeben« auf Seite 212 haben Sie zwei Xerox-Druckertreiber heruntergeladen und installiert. Sie haben den ersten Treiber, Xerox Phaser 6510 PCL6, verwendet, als Sie den Drucker SalesPrinter1 definierten.

In diesem Rezept ändern Sie den Treiber für den Drucker und verwenden den anderen, bereits installierten Treiber Xerox Phaser 6515 PCL6.

Dieses Rezept geht davon aus, dass sich der Druckername und der Druckeranschluss (einschließlich der IP-Adresse des Druckers und der Portnummer) nicht ändern, sondern nur der Treiber aktualisiert wird.

#### **Vorbereitungen**

Führen Sie dieses Rezept auf dem Druckserver PSRV aus, den Sie im Rezept »Drucker installieren und freigeben« auf Seite 212 eingerichtet haben.

### **So wird's gemacht**

1. Fügen Sie den Druckertreiber für das neue Druckergerät hinzu:

```
$M2 = 'Xerox WorkCentre 6515 PCL6'
Add-PrinterDriver -Name $M2
```
2. Rufen Sie das Druckerobjekt für den Gruppendrucker der Gruppe Sales ab und speichern Sie es in \$Printer ab:

```
$Printern = 'SalesPrinter1'
$Printer = Get-Printer -Name $Printern
```
3. Verwenden Sie das Cmdlet Set-Printer, um den Treiber zu ändern:

\$Printer | Set-Printer -DriverName \$M2

4. Zeigen Sie die Ergebnisse an:

```
Get-Printer -Name $Printern | 
   Format-Table -Property Name, DriverName, PortName, 
                 Published, Shared
```
### **So funktioniert's**

In *Schritt 1* fügen Sie einen Druckertreiber für das Gerät Xerox 6515 hinzu. In *Schritt 2* instanziieren Sie im Speicher ein Druckerobjekt, das den Druckserver auf PSRV repräsentiert. In *Schritt 3* aktualisieren Sie den Drucker SalesPrinter1 mit Informationen über den Namen des aktualisierten Treibers. Diese Schritte erzeugen keine Ausgabe.

In *Schritt 4* zeigen Sie die vorgenommenen Änderungen an, was wie folgt aussieht:

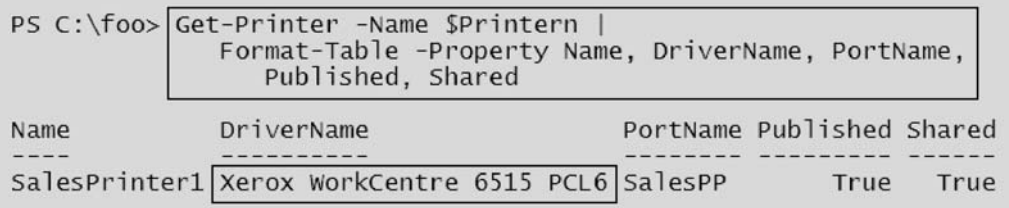

# **Eine Testseite drucken**

Es gibt Situationen, in denen Sie auf einem Drucker eine Testseite ausdrucken wollen, beispielsweise wenn Sie den Toner oder die Druckertinte auf einem Gerät gewechselt haben oder nachdem Sie den Druckertreiber geändert haben (wie im Rezept »Druckertreiber ändern« auf Seite 220 gezeigt). In diesen Fällen hilft Ihnen das Drucken einer Testseite dabei sicherzustellen, dass der Drucker einwandfrei funktioniert.

#### **Vorbereitungen**

Führen Sie dieses Rezept auf dem Druckserver PSRV aus, den Sie im Rezept »Drucker installieren und freigeben« auf Seite 212 eingerichtet haben.

#### **So wird's gemacht**

1. Rufen Sie die Druckerobjekte von WMI ab:

\$Printers = Get-CimInstance -ClassName Win32\_Printer

2. Zeigen Sie die Anzahl der auf PSRV definierten Drucker an:

'{0} Drucker auf diesem System definiert' -f \$Printers.Count

3. Rufen Sie das WMI-Objekt für den Gruppendrucker SalesPrinter1 ab:

\$Printer = \$Printers | Where-Object Name -eq 'SalesPrinter1'

- 4. Zeigen Sie Details zu diesem Drucker an: \$Printer | Format-Table -AutoSize
- 5. Drucken Sie eine Testseite: Invoke-CimMethod -InputObject \$Printer -MethodName PrintTestPage

#### **So funktioniert's**

In *Schritt 1* verwenden Sie Get-CimInstance, um alle Drucker abzurufen, die auf diesem System definiert sind. Dieser Schritt erzeugt keine Ausgabe.

In *Schritt 2* geben Sie die Anzahl der definierten Drucker aus, was wie folgt aussieht:

```
PS C:\foo> '{0} Drucker auf diesem System definiert' -f $Printers.Count
3 Drucker auf diesem System definiert
```
In *Schritt 3* rufen Sie das Objekt ab, das dem Gruppendrucker der Gruppe Sales entspricht; dies erzeugt keine Ausgabe. In *Schritt 4* zeigen Sie die Details dieses Druckers an, was folgendermaßen aussieht:

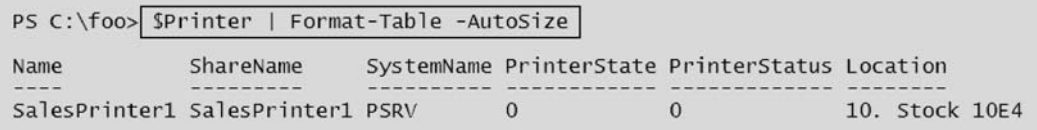

In *Schritt 4* rufen Sie für den Gruppendrucker SalesPrinter1 die Methode PrintTestPage auf, um auf diesem Drucker eine Testseite zu drucken. Wenn Sie das Fenster für die Druckwarteschlange öffnen, sieht das Erzeugen einer Testseite wie folgt aus:

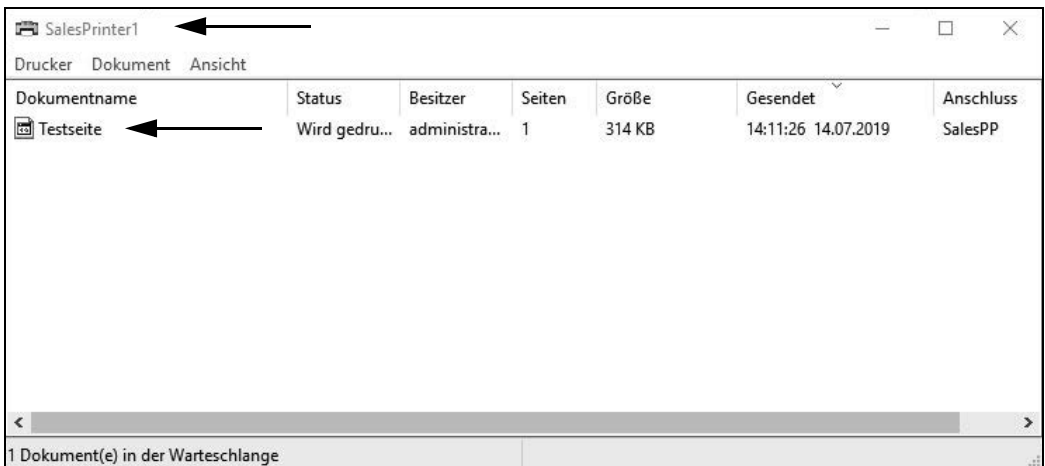

# **Druckerberechtigungen verwalten**

Jeder Windows-Drucker besitzt eine Zugriffssteuerungsliste (**access control list**, **ACL**). Jede ACL enthält einen oder mehrere Zugriffssteuerungseinträge (**access control entries**, **ACEs**). Jeder ACE definiert eine bestimmte Berechtigung für eine bestimmte Gruppe oder einen Benutzer. Sie können eine Gruppe definieren (wie beispielsweise SalesAdmins) und dieser Gruppe die Berechtigung erteilen, Dokumente zu verwalten, und einer anderen Gruppe (Sales) nur das Recht erteilen, auf einem Drucker auszudrucken.

Wenn Sie einen Drucker erstellen, fügt Windows automatisch einige ACEs in die ACL des Druckers ein. Hierzu gehört, dass die Gruppe Jeder das Recht erhält, auf dem Drucker zu drucken, bei bestimmten Druckern kann dies jedoch unerwünscht sein. Aus diesem Grunde müssen Sie in der Lage sein, die ACL anzupassen, was dieses Rezept zeigt.

Das Modul PrintManagement enthält eine Reihe von Cmdlets, mit denen Sie Ihre Drucker verwalten können, jedoch gibt es keine Cmdlets für die Bearbeitung der Drucker-ACLs. Sie können immer .NET direkt verwenden, um die Zugriffssteuerungsliste zu verwalten, oder ein Skript eines Drittanbieters verwenden, das diese Aufgabe für Sie erledigt. Jedoch ist der Code hierfür recht komplex (und kann die Dinge schnell durcheinanderbringen). Um es einfach zu halten, werden Sie ein Skript herunterladen und verwenden, Set-PrintPermissions.ps1, das auf TechNet zur Verfügung steht.

Mit dem Skript Set-PrintPermissions.ps1 können Sie Druckerberechtigungen für AD-Benutzer oder Gruppen gewähren oder entfernen. In diesem Rezept werden Sie dieses Skript verwenden, um die Berechtigungen für die Gruppe Jeder zu entfernen, und dann den Mitgliedern einer anderen Gruppe das Drucken sowie die Dokument- und Druckerverwaltung erlauben. Dieses Skript verwendet für die Zugriffsberechtigungen Namen, die IT-Profis bekannt sind, wodurch sich das Skript einfach einsetzen lässt.

Ein Nachteil dieses Skripts besteht darin, dass es damit nicht möglich ist, die Berechtigungen eines Druckerobjekts anzuzeigen. Sie können hierfür immer die .NET-Sicherheitsklassen verwenden, um die Zugriffsrechte zu untersuchen oder (wie in diesem Rezept gezeigt) hierfür die grafische Benutzeroberfläche verwenden.

**Hinweis** Während der Entwicklung von Windows Server 2019 waren die Drucker, die mit diesen Rezepten erstellt wurden, mit ein paar interessanten ACEs versehen. Einer dieser ACEs wurde für eine SID gesetzt, die einem Benutzer mit dem Namen 'defaultuser0' zugeordnet war. Um Verwirrung zu vermeiden, werden in den Abbildungen für dieses Rezept diese ACEs nicht angezeigt.

#### **Vorbereitungen**

Dieses Rezept verwendet AD-Konten, die mit dem Skript Create-SalesTeam.ps1 in der Einführung dieses Kapitels erstellt wurden. Sie benötigen den Druckserver PSRV sowie den Domänencontroller DC1. Verwenden Sie CL1, um die Zugriffsrechte zu testen.

#### **So wird's gemacht**

1. Laden Sie das Skript Set-PrinterPermissions von TechNet herunter:

```
$URL = 'https://gallery.technet.microsoft.com/scriptcenter/' +
         'Modify-Printer-Permissions-149ae172/file/116651/1/' +
         'Set-PrinterPermissions.ps1'
$Target = 'C:\Foo\Set-PrinterPermissions.ps1'
Start-BitsTransfer -Source $URL -Destination $Target
```
2. Zeigen Sie die Hilfe für dieses Skript an: Get-Help \$Target

- 3. Verwenden Sie PrintUI.DLL, um das Dialogfeld **Druckereigenschaften** anzuzeigen: rundll32.exe printui.dll,PrintUIEntry /p /nSalesprinter1
- 4. Klicken Sie in der GUI auf **Sicherheit**, um die anfängliche ACL zu sehen.
- 5. Entfernen Sie die Zugriffssteuerungseinträge der Gruppe Jeder aus der Zugriffssteuerungsliste des Druckers:

```
$SPHT1 = @{}ServerName = 'PSRV'
 Remove = $TrueAccountName = 'Jeder'
  SinglePrinterName = 'SalesPrinter1'
}
C:\foo\Set-PrinterPermissions.ps1 @SPHT1
```
6. Fügen Sie die Gruppe Sales der Zugriffssteuerungsliste hinzu und gewähren Sie die Berechtigung *Drucken*:

```
$SPHT2 = @{}ServerName = 'PSRV'
  AccountName = 'Reskit\Sales'<br>AccessMask = 'Print'
  AccessMask
   SinglePrinterName = 'SalesPrinter1'
}
C:\foo\Set-PrinterPermissions.ps1 @SPHT2
```
7. Erteilen Sie der Gruppe SalesAdmins die Berechtigung *Dokumente verwalten:*

```
$SPHT3 = @{ServerName = 'PSRV'
 AccountName = 'Reskit\SalesAdmins'
 AccessMask = 'ManageDocuments'
  SinglePrinterName = 'SalesPrinter1'
}
C:\foo\Set-PrinterPermissions.ps1 @SPHT3
```
8. Lassen Sie das Dialogfeld mit den Eigenschaften des Druckers anzeigen:

rundll32.exe printui.dll,PrintUIEntry /p /nSalesprinter1

9. Klicken Sie auf die Registerkarte **Sicherheit** und sehen Sie sich die aktualisierte ACL an.

#### **So funktioniert's**

In *Schritt 1* verwenden Sie den BITS-Dienst, um das Skript Set-PrinterPermissions herunterzuladen. Dieser Schritt erzeugt keine Ausgabe.

Das Skript Set-PrinterPermissions stellt kommentarbasierte Hilfe zur Verfügung, die Sie beim Einsatz des Skripts unterstützt. In *Schritt 2* verwenden Sie Get-Help, um sich die Hilfeinformationen anzeigen zu lassen, was folgendermaßen aussieht:

```
PS C:\foo> Get-Help $Target
 NAME
       C:\Foo\Set-PrinterPermissions.ps1
 ÜBERSICHT
        Purpose: Modifies Printer Permissions.
SYNTAX<br>C:\Foo\Set-PrinterPermissions.ps1 [[-ServerName] <String>] [-AccountName] <String> [[-SinglePrinterName]<br><String>] [[-AccessMask] <String>] [[-Deny]] [[-Remove]] [[-AceFlag] <Int32>] [[-IntAccessMask] <UInt32>]<br>[[-N
 BESCHREIBUNG
       -nections<br>This script was created to modify the DACL of printer objects. It can<br>used to add specific permissions or remove permissions from printers on<br>the localhost or a specified server.
                                                                                                                            It can be
       See -full help for example usage. If no parameters are set, aside from the mandatory AccountName, it will set the "Print" permission on all printers<br>of the host it is ran on.
       As an alternative to this script, something like SubInACL.exe can be used<br>to alter printer permissions.
VERWANDTE LINKS
 HINWEISE
       w∟se<br>Zum Aufrufen der Beispiele geben Sie Folgendes ein: "get-help C:\Foo\Set-PrinterPermissions.ps1 -examples".<br>Weitere Informationen erhalten Sie mit folgendem Befehl: "get-help C:\Foo\Set-PrinterPermissions.ps1 -detail
```
In *Schritt 3* verwenden Sie PrintUI.DLL, um die Eigenschaften des Druckers SalesPrinter1 anzeigen zu lassen. In *Schritt 4* sehen Sie sich die anfängliche ACL dieses Druckers an, die wie folgt aussieht:

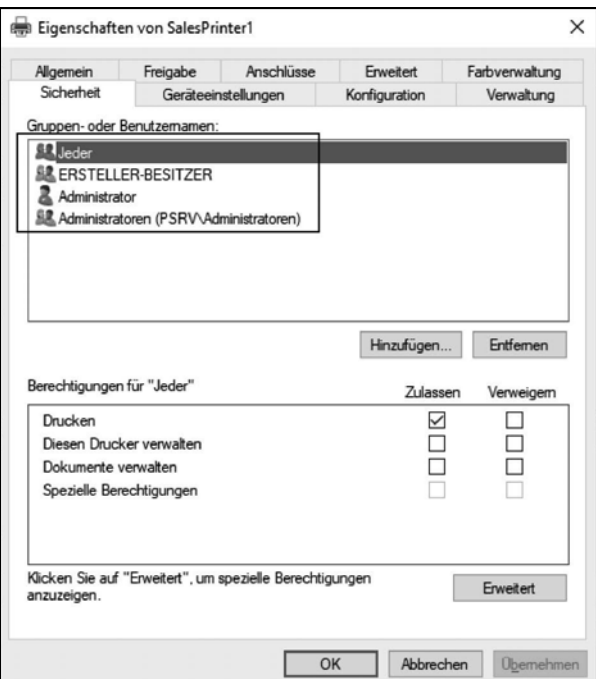

In *Schritt 5* verwenden Sie das Skript Set-Printerpermissions, um die Standard-ACE zu entfernen, die jedem das Drucken auf diesem Drucker erlaubt. In *Schritt 6* erlauben Sie den Mitgliedern der Gruppe Sales auf diesem Drucker zu drucken und gewähren den Mitgliedern der Gruppe SalesAdmins die Berechtigung, Dokumente zu verwalten. Diese Schritte erzeugen auf der Konsole keine Ausgabe.

In *Schritt 8* öffnen Sie erneut das Dialogfeld **Eigenschaften** für den Drucker und sehen sich in *Schritt 9* die aktualisierte ACL für den Drucker SalesPrinter1 an. Wenn Sie auf **Sales** klicken, sehen Sie die Berechtigungen der Gruppe Sales:

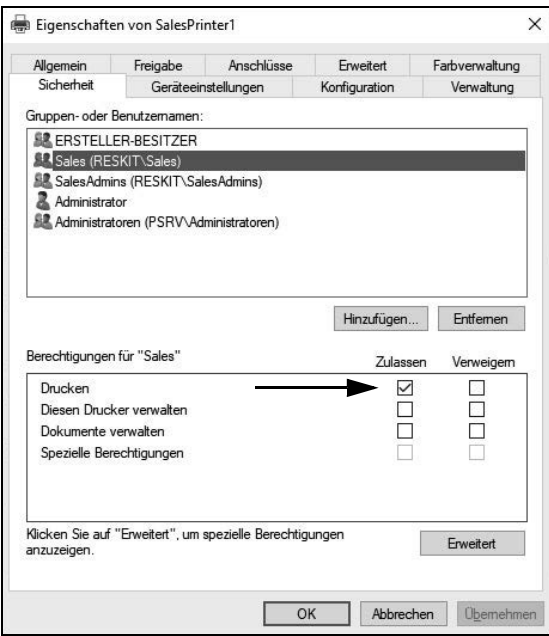

Wenn Sie die Gruppe **SalesAdmins** anklicken, sehen Sie die Berechtigungen dieser Gruppe:

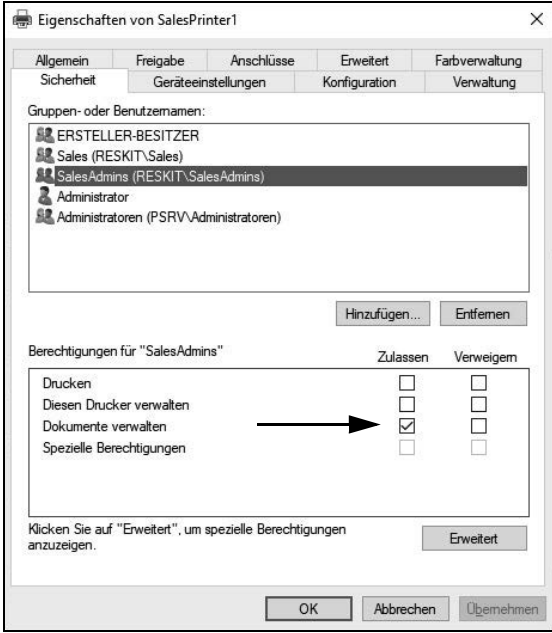

#### **Weitere Informationen**

In *Schritt 1* haben Sie den BITS-Dienst verwendet, um das Skript Set-PrinterPermissions herunterzuladen, und hierzu die URL des Skripts benutzt. Alternativ hätten Sie auch Ihre Suchmaschine verwenden und das Skript direkt herunterladen können. Dieses Skript steht in der PowerShell-Gallery nicht zur Verfügung.

In *Schritt 3* und *Schritt 8* haben Sie PrintUI.DLL eingesetzt, um ein Dialogfeld zur Druckerverwaltung anzuzeigen. In diesem Dialogfeld können Sie die anfängliche und die aktualisierte ACL des Druckers sehen. Sie können erkennen, dass die Mitglieder der Gruppe Sales nach der Änderung drucken und dass die Mitglieder der Gruppe SalesAdmins Dokumente verwalten können.

# **Einen Druckerpool einrichten**

Windows erlaubt das Erstellen eines Druckerpools. Hierbei handelt es sich um einen Drucker, für den zwei oder mehr Druckgeräte (also Druckeranschlüsse) zur Verfügung stehen. Windows sendet die verschiedenen Druckaufträge an einen beliebigen Drucker im Pool. Dieses Feature ist in Umgebungen nützlich, in denen die Benutzer viel drucken und wenn sie die Geschwindigkeit benötigen, die zusätzliche Drucker bieten. Die Benutzer müssen dann auch kein bestimmtes Druckgerät auswählen.

Für die Einrichtung eines Druckerpools existieren keine PowerShell-Cmdlets. Auch WMI stellt keinen Mechanismus bereit, um einen Druckerpool zu erstellen. So wie in anderen Rezepten dieses Kapitels werden Sie PrintUI.DLL und RunDLL32 verwenden, um einen Druckerpool bereitzustellen. Dies ist ein weiteres Beispiel dafür, wie Sie ältere Konsolenanwendungen verwenden können, um Ihr Ziel zu erreichen.

#### **Vorbereitungen**

Führen Sie dieses Rezept auf dem Druckserver PSRV aus. Dieses Rezept verwendet den Drucker und den Druckeranschluss, den Sie im Rezept »Drucker installieren und freigeben« auf Seite 212 eingerichtet haben.

### **So wird's gemacht**

1. Erstellen Sie einen zusätzlichen Anschluss für den Drucker SalesPrinter1:

```
$P = 'SalesPP2' # Neuer Anschlussname
Add-PrinterPort -Name $P -PrinterHostAddress 10.10.10.62
```
2. Erstellen Sie den Druckerpool für SalesPrinter1:

```
$P1='SalesPP'
$P2='SalesPP2'
rundll32.exe printui.dll,PrintUIEntry /Xs /n $p Portname $P1,$P2
```
3. Lassen Sie die Ergebnisse anzeigen; Sie sehen jetzt beide Anschlüsse:

```
$P = 'SalesPrinter1'
Get-Printer $P | 
   Format-Table -Property Name, Type, DriverName, PortName
```